### ИНСТРУКЦИЯ ДЛЯ РОДИТЕЛЕЙ

### КАК ПОДАТЬ ЗАЯВЛЕНИЕ НА РПГУ НА ПРЕДОСТАВЛЕНИЕ УСЛУГИ

«ПРИЕМ НА ОБУЧЕНИЕ В ОРГАНИЗАЦИЮ ДОПОЛНИТЕЛЬНОГО **ОБРАЗОВАНИЯ** В МОСКОВСКОЙ ОБЛАСТИ»

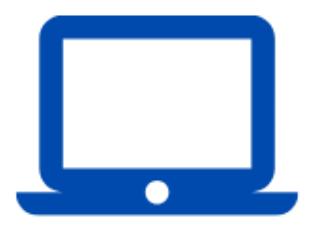

1. Рекомендуем подавать заявления через компьютер или ноутбук. На смартфоне или планшете сайт может работать некорректно.

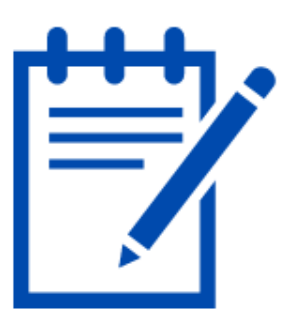

2. Внимательно проверяйте корректность вводимых данных: поля с ФИО начинаются с заглавных букв и продолжаются строчными, в них не должно быть лишних знаков, правильно выбрать группу и т.д.)

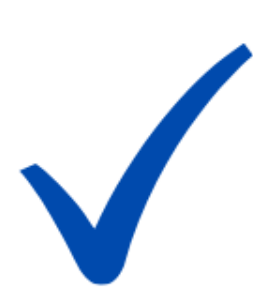

3. Заявление на зачисление в организацию дополнительного образования может подать только зарегистрированный пользователь федерального портала государственных услуг (https://www.gosuslugi.ru).

Учетная запись при этом должна иметь статус «Подтверждённая».

> Статус вашей учетной записи «Подтверждённая»

4. Для подачи электронного заявления вам нужно иметь под рукой: - документ, удостоверяющий личность ребенка, (свидетельство о рождении, паспорт и т.д.); - СНИЛС ребенка. - документ, удостоверяющий личность родителя или законного представителя, (паспорт и т.д.).; - для опекунов или законных представителей детей документ, подтверждающий право представлять интересы ребенка, (доверенность, удостоверение, постановление органов опеки и т.д.; - скан-копию документа, удостоверяющего личность ребенка в электронном виде; - адрес электронной почты (e-mail); - номер мобильного телефона.

• **Для подачи заявления перейдите на страницу раздела «Кружки и секции» портала государственных и муниципальных услуг (функций) Московской области, расположенный по адресу:** 

#### **<https://uslugi.mosreg.ru/services/20712>**

• **В отобразившемся окне нажмите кнопку «Получить услугу». Вы перейдете к нижней части страницы, где нужно нажать «Заполнить форму».** 

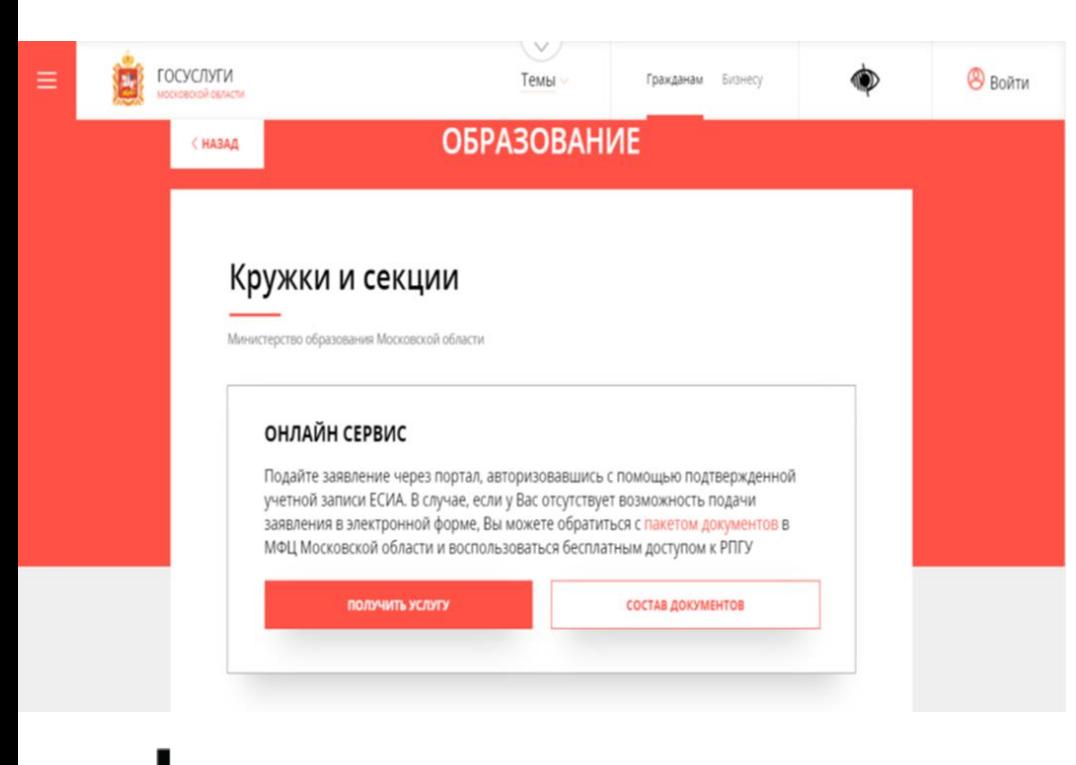

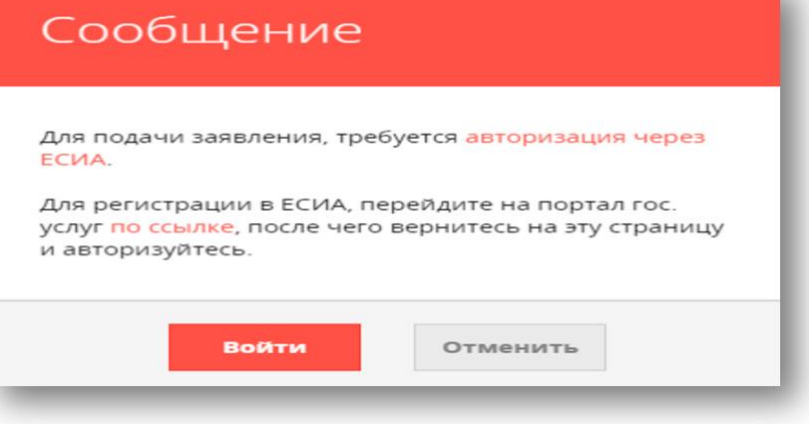

При нажатии кнопки «Заполнить форму» откроется окно с требованием авторизации на портале. Необходимо нажать кнопку «Войти». Далее откроется окно авторизации, в котором необходимо нажать кнопку «Войти через ЕСИА» и в появившемся окне ввести данные учетной записи портала Госуслуг.

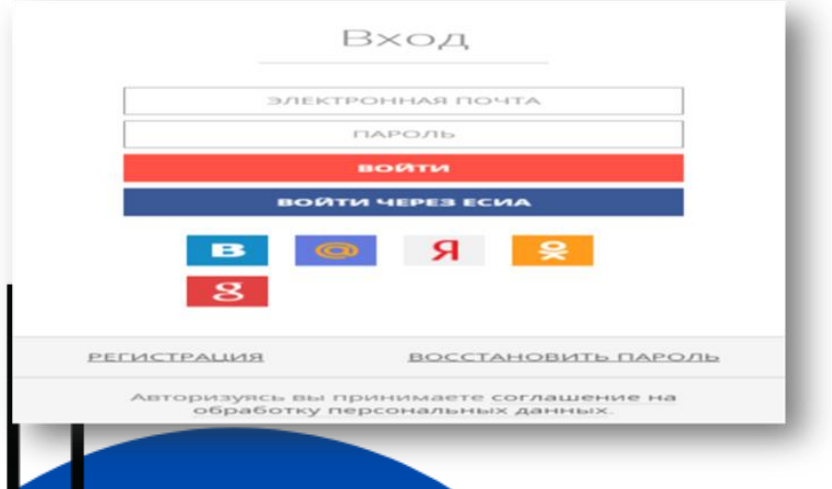

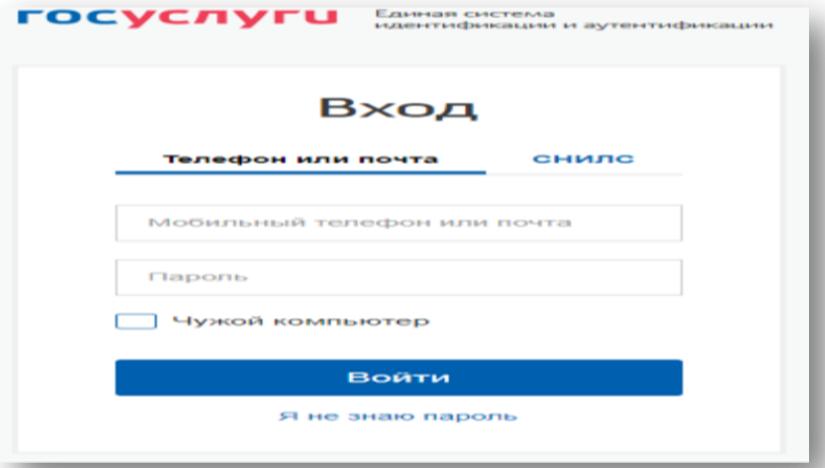

#### Кружки и секции

ЗАПОЛНЕНО НА 91%

Активация Windo

Чтобы активировать \ раздел "Параметры".

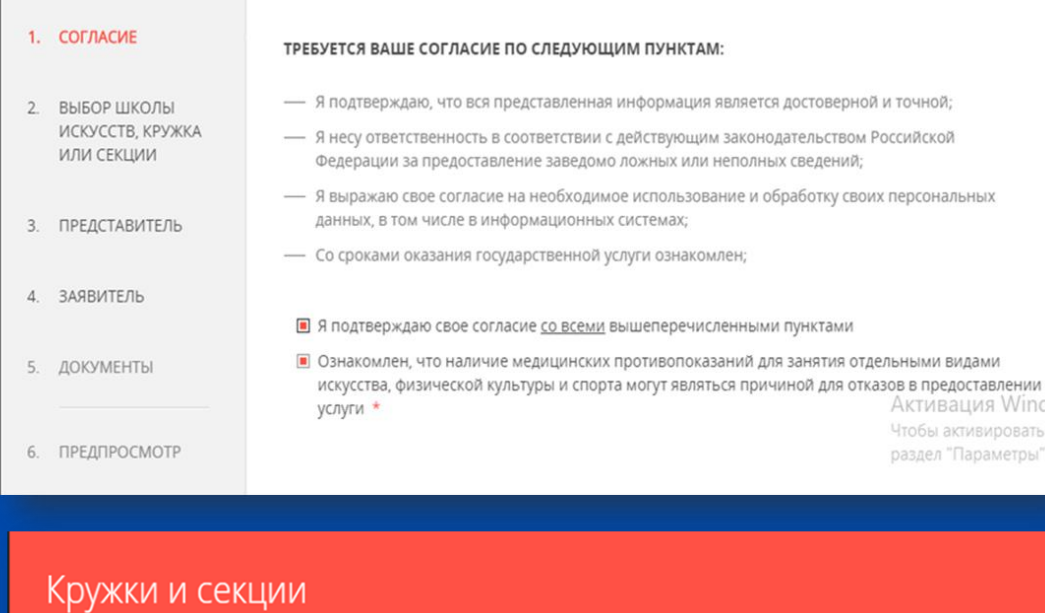

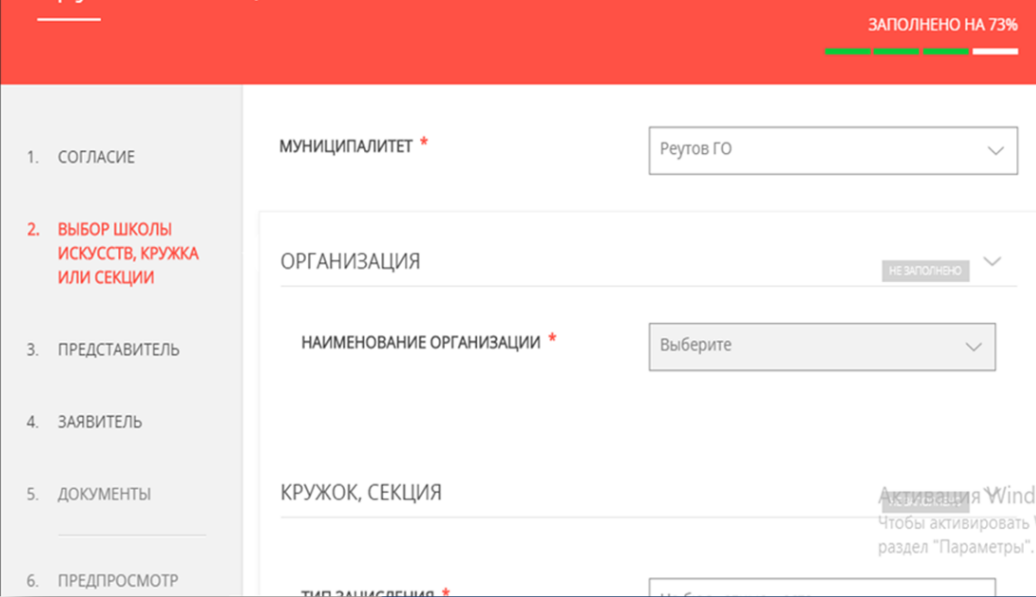

# Шаг З

Отобразится форма согласия. Для продолжения ознакомьтесь со всеми пунктами и подтвердите согласие, нажать кнопку «Далее».

#### Выберите:

- муниципалитет:  $\bullet$ 
	- организацию
- тип зачисления  $\bullet$ 
	- объединение  $\bullet$

Нажмите кнопку «Далее».

Укажите информацию о представителе (родителе, опекуне). В пункте «Являетесь ли вы представителем кандидата на обучение?» родителям (опекунам) необходимо выбрать «Да» и заполнить сведения о представителе (родителе, опекуне). Примечание: основные данные подгружаются автоматически из ЕСИА.

Заполнить сведения о заявителе (РЕБЕНОК).

Поле «СНИЛС» заполнить нужно ОБЯЗАТЕЛЬНО!

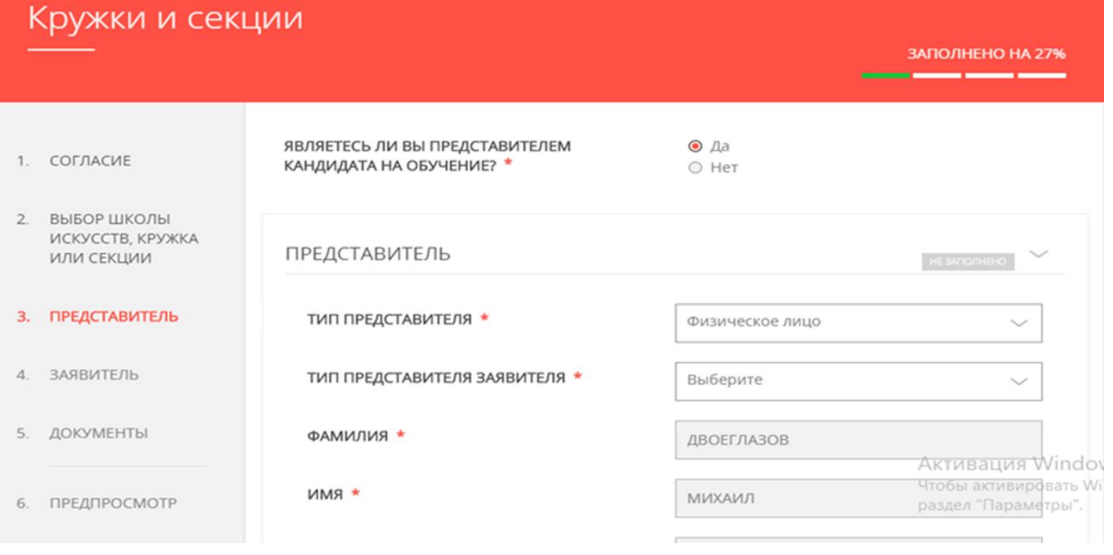

![](_page_6_Picture_5.jpeg)

• Укажите контактные данные и нажмите «Далее». Укажите актуальный адрес электронной почты – на него придёт информация о статусе зачисления. • Откроется предварительный просмотр заполненного заявления. • Проверьте корректность указанных данных и нажмите «Отправить».

![](_page_7_Picture_65.jpeg)

#### Отобразится сообщение:

![](_page_8_Picture_9.jpeg)

#### Данное сообщение подтверждает успешную подачу заявления.